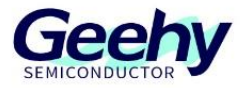

# 使用说明书

## **GEEHY-LINK**

版本: V1.2

© 珠海极海半导体有限公司

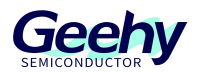

#### 1. 产品概述

GEEHY-LINK (如图 1) 是一款仿真器和编程器一体化的开发工具, 可以在 keil 等集成开发环境 下对 APM32 全系列 MCU 产品进行在线调试仿真。支持全速运行、单步调试和断点设置等各种调 试方式。

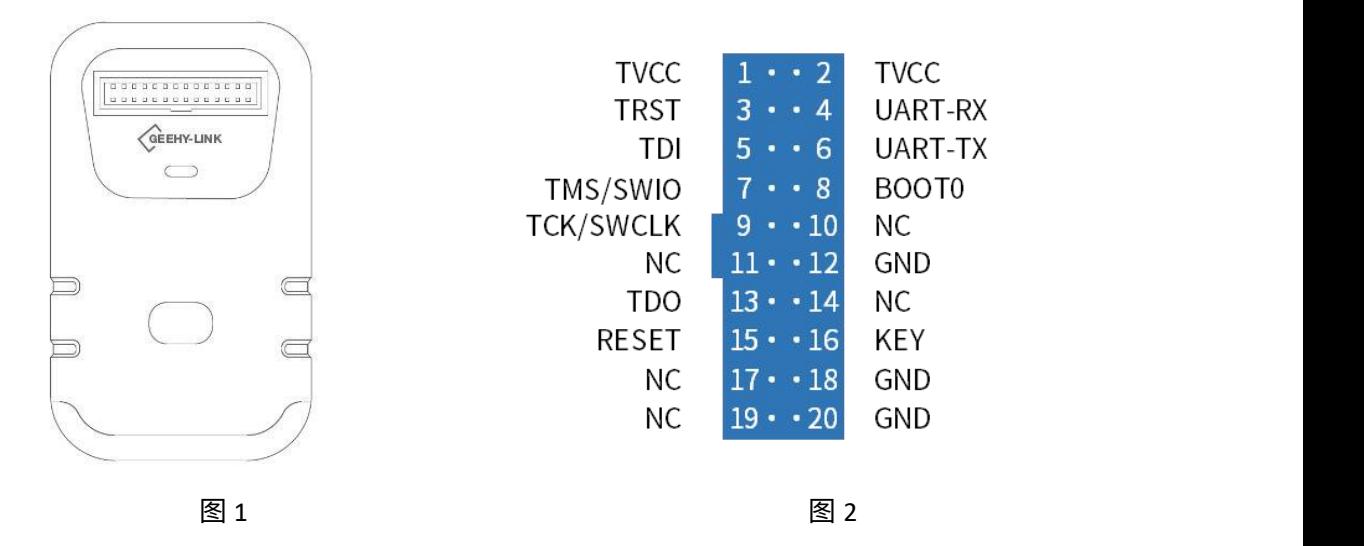

#### 2. 端口描述

GEEHY-LINK 提供了一个 20PIN 的端口供客户使用。客户可以通过端口与目标板进行连接以完成 相应的操作。该 20PIN 端口的编号及定义如图 2 所示。

#### 3. 性能特点

- 支持 Windows7/8/10,免驱使用
- 支持 APM32 全系列 MCU 代码编程
- 支持 SWD 和 JTAG 方式编程
- 操作按键可为目标板供电
- USB 高速通讯接口, 提供供电电源

### 4. 电气参数

- 输入电压 5V 输入电流 ≥ 500mA
- 输出电压 3.3V 输出电流 ≤350mA

#### 5. 操作步骤

www.geehy.com Page 2 1) 使用 USB 线成功连接电脑后,设备管理器上会出现: Geehy DAP USB Device,如图 3

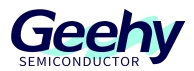

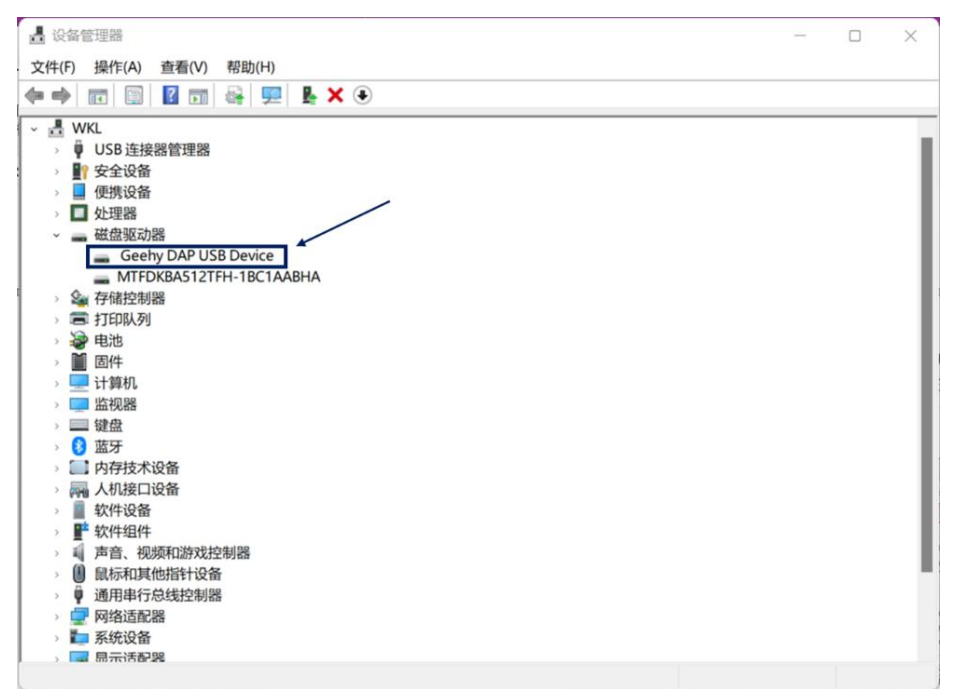

图 3

- 2) 通过工具上的按键可控制目标板的供电情况,默认状态不供电;长按 3 秒按键,红灯亮,为 目标板供电;再长按 3 秒按键,红灯灭,停止供电。
- 3)在 keil 软件上配置选择使用 SW 模式或者 JTAG 模式。
	- a) 点击 "Options for Target"  $\overset{\text{\normalsize{\#}}}{\bigstar}$  , 在打开的界面中选择 "Debug" , 然后再选择 "CMSIS-DAP

Debugger", 如图 4:

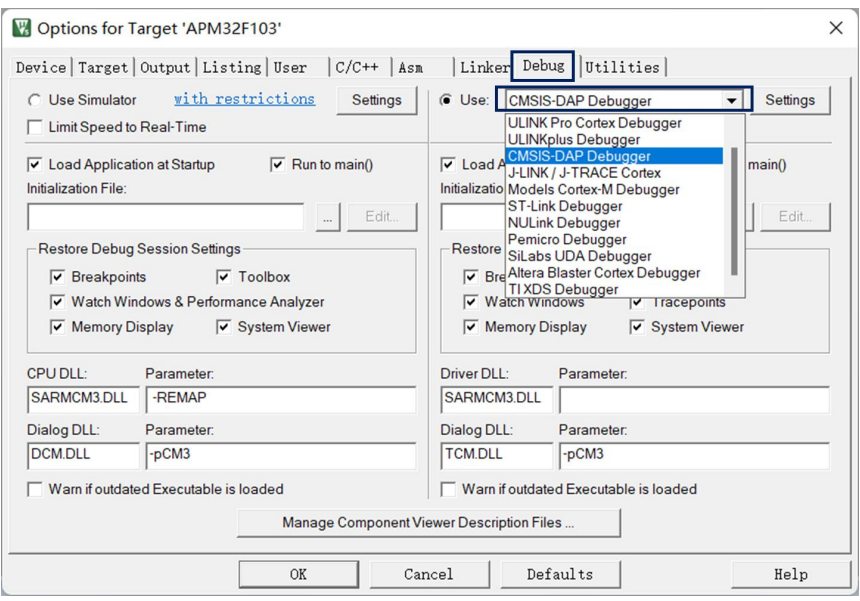

 $\otimes$  4

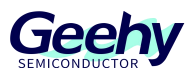

- b) 点击"Settings"按钮进入设置界面,选择 SWD 或者 JTAG 模式以及频率,如图 5、6:
- A:仿真器名称
- B:仿真器序列号
- C:仿真器固件版本
- D:SWD 和 JTAG 模式选择( keil 版本 V5.22 以上才支持 JTAG)
- E:最大频率:10M
- F:连接目标板成功后显示的 IDCODE

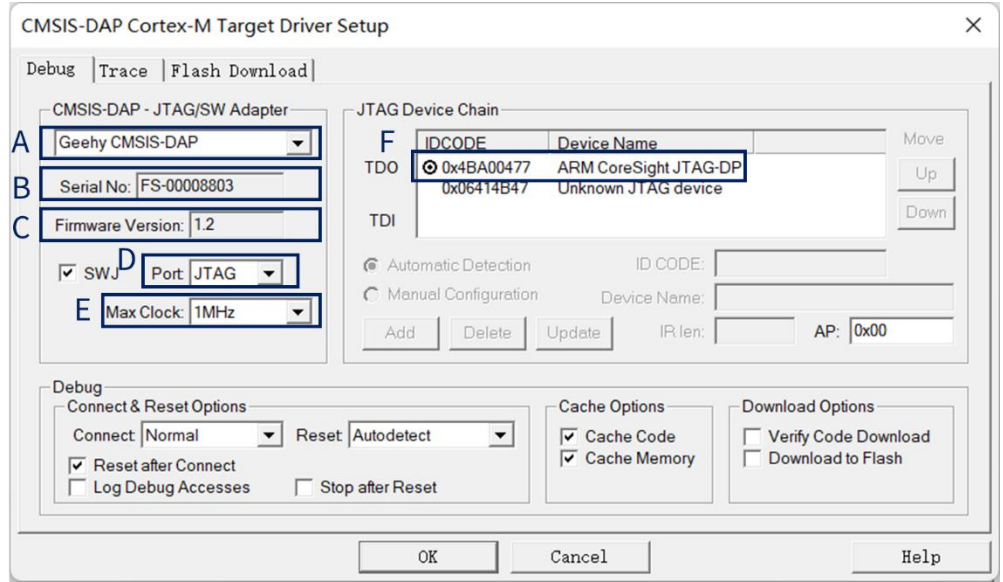

图 5 and  $\sim$  10 and  $\sim$  10 and  $\sim$  10 and  $\sim$  10 and  $\sim$  10 and  $\sim$  10 and  $\sim$  10 and  $\sim$  10 and  $\sim$  10 and  $\sim$ 

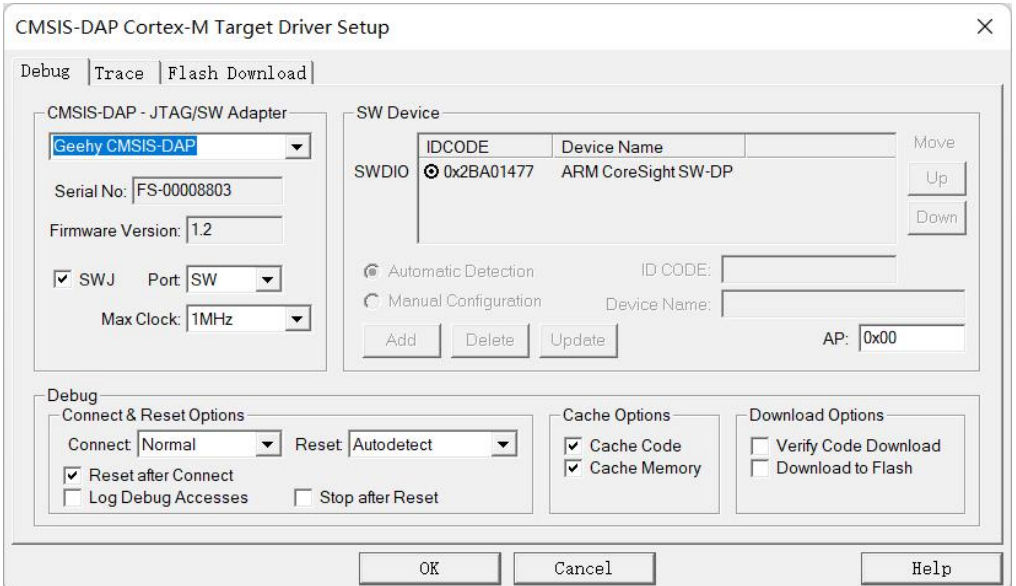

图 6

www.geehy.com **Page 4** 

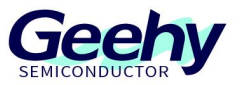

4)进入"Flash Download"界面,选择"Programming Algorithm",点击"Add"按键,添  $m$ 相应的 Flash, 见图  $7$ :

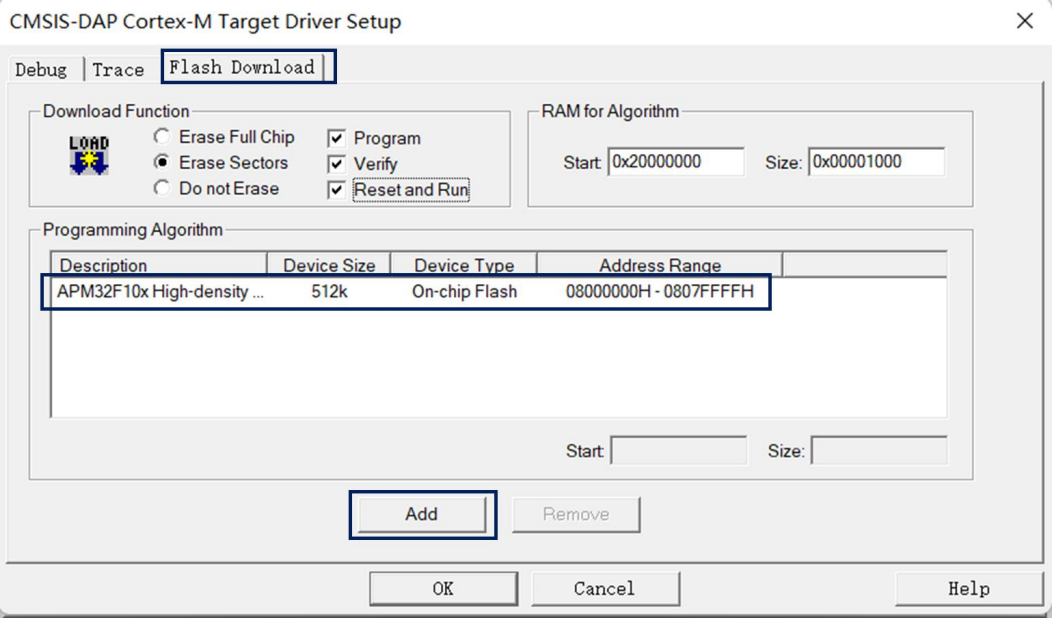

图 7